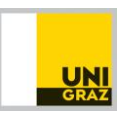

## **Partner universities – password reset**

1. Open *<https://mobility.uni-graz.at/mobility/ContentServlet>*

Type in your **username** and click **"Forgot your password?"**

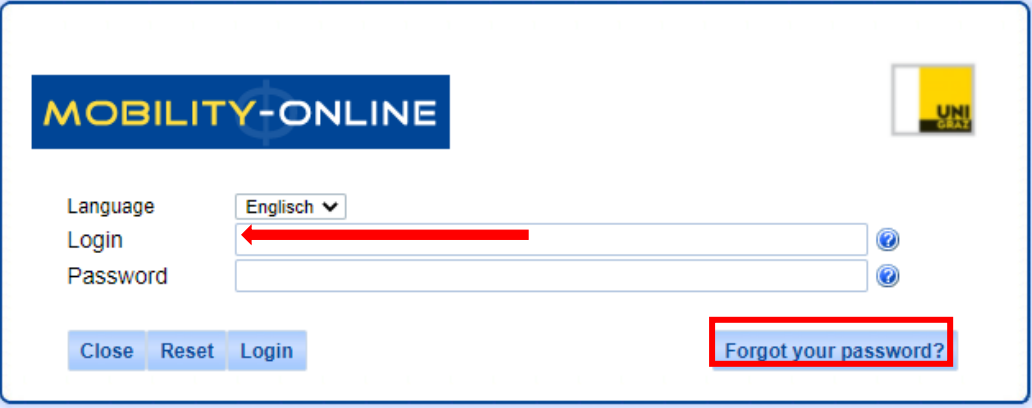

2. Type in your **username** again and click **"Request password"**

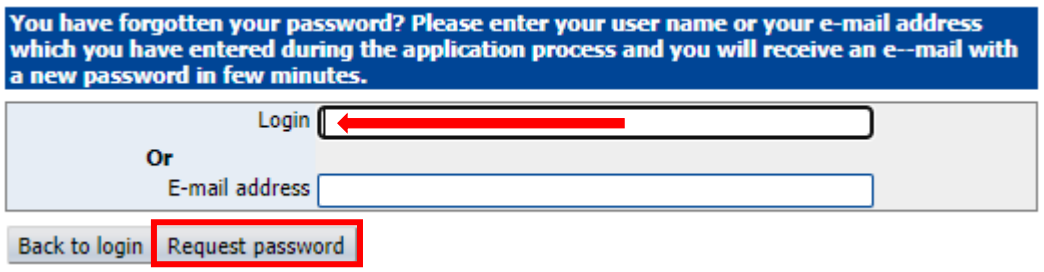

3. A **new password** will be sent **to your university's account holder email address**

## 4. For **all further logins**

- a. open *<https://mobility.uni-graz.at/mobility/ContentServlet>* and
- b. login with your username and new password.